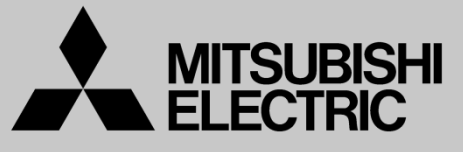

三菱電機 産業用 ロボット

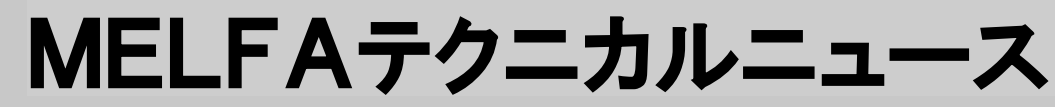

Changes for the Better

BFP-A6079-0134 2014年10月発行

## 表 題 RT ToolBox2 Ver.3.20W リリースのご連絡

### 適用機種 Fシリーズ、SQシリーズ、SDシリーズ、Sシリーズ (コントローラ CR750/CRnQ-700/CRnD-700/CRn-500シリーズ用)

三菱電機産業用ロボットMELFAに格別のご愛顧を賜り厚くお礼申し上げます。 「RT ToolBox2 Ver.3.20W」(形名:3D-11C-WINJ(E)/3D-12C-WINJ(E) )をリリースしました。以下 に本バージョンで改定された内容についてお知らせします。

テクニカルニュースに記載された機能をご利用するには、FAサイトより最新版をダウンロードしてお手持 ちのRT ToolBox2をバージョンアップする必要があります。

### 1. プログラム編集

#### ●複数回の「元に戻す」**/**「やり直し」に対応

2. メンテナンス

#### ●**2D** ビジョンキャリブレーション機能を追加

2D ビジョンセンサの座標と、ロボットの座標のキャリブレーション機能を追加しました。

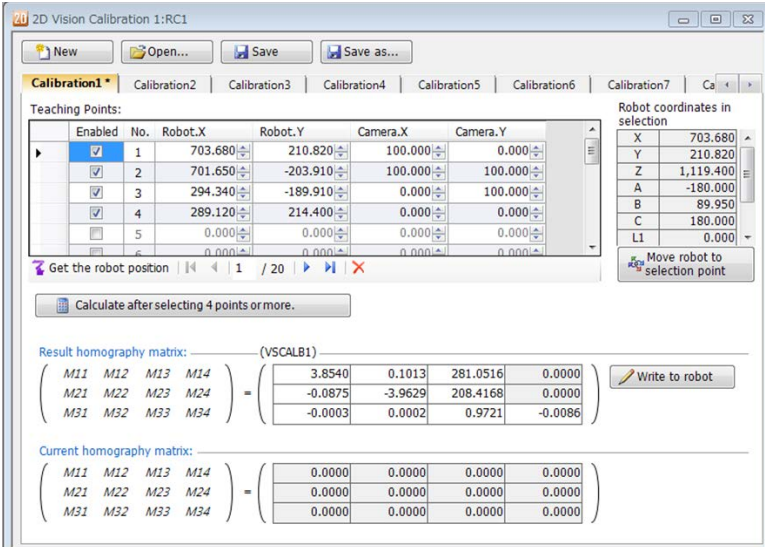

#### 三菱電機株式会社 名古屋製作所 〒461-8670 名古屋市東区矢田南 5-1-14

3. オペレーションパネル

#### ●自動運転機能を追加

コントローラやシミュレーションと接続時に、ロボットプログラムを実行できます。

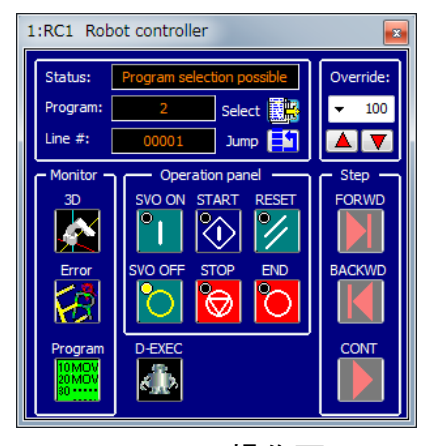

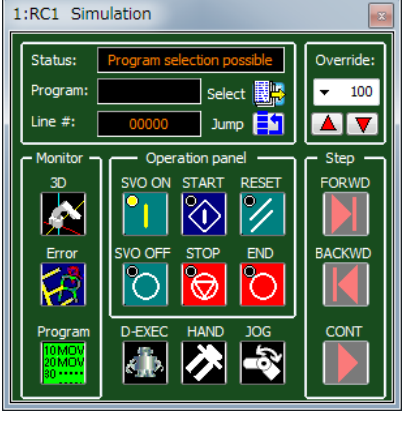

コントローラ操作画面 シミュレーション操作画面

4. シミュレータ

●ハンドの開閉操作を追加

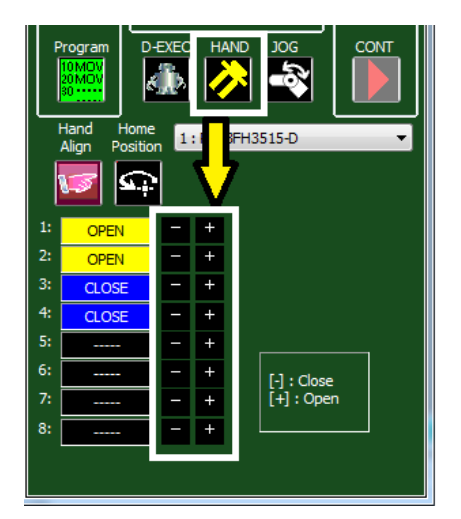

# ●ロボット座標値を直接指定して移動する機能を追加

関節または直交座標値を直接指定して、ロボットを移動できます。

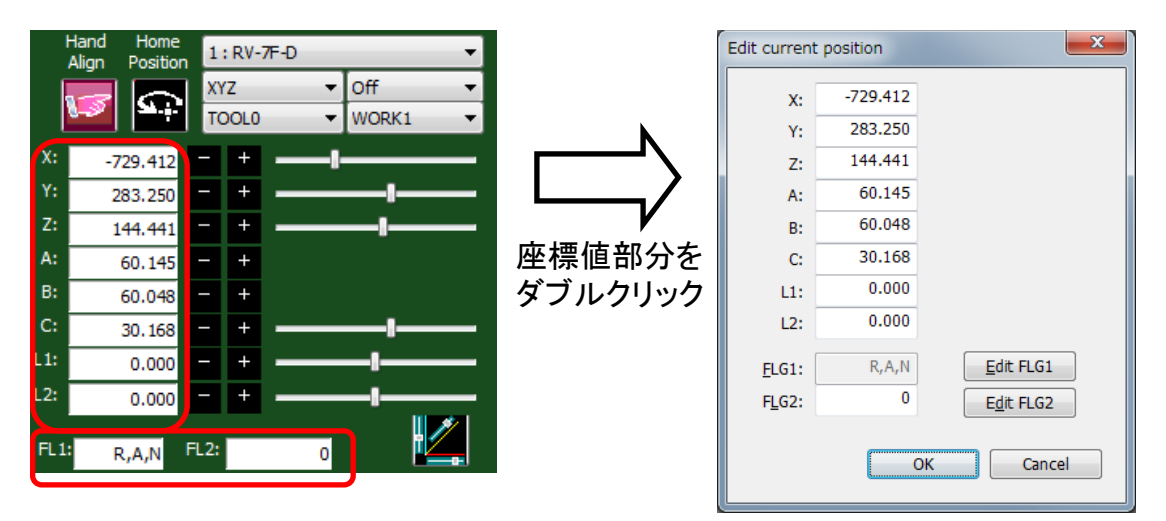

# ●Z方向の走行台に対応

[Z+]方向または[Z-]方向の設定で、ロボットが上下に移動します。

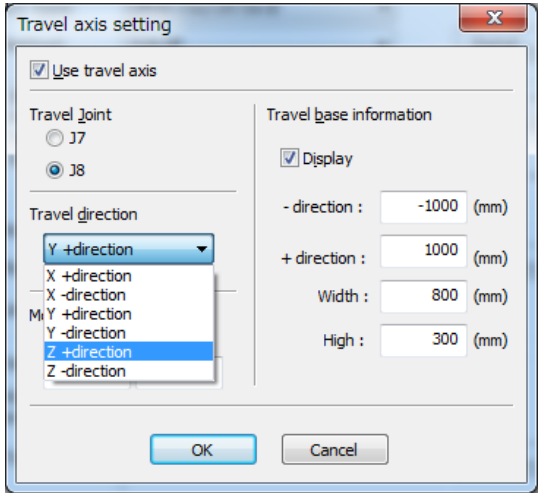

### ●シミュレーション時に付加軸パラメータ設定を有効にする

プロジェクト編集画面の[上記設定でシミュレーションの付加軸パラメータを自動で設定する] チェックボックスをオンにすると、走行軸に設定した内容がシミュレーションの付加軸パラメー タに適用されます。シミュレーションで付加軸パラメータに設定した値を使用する場合は、上 記のチェックボックスをオフにして下さい。

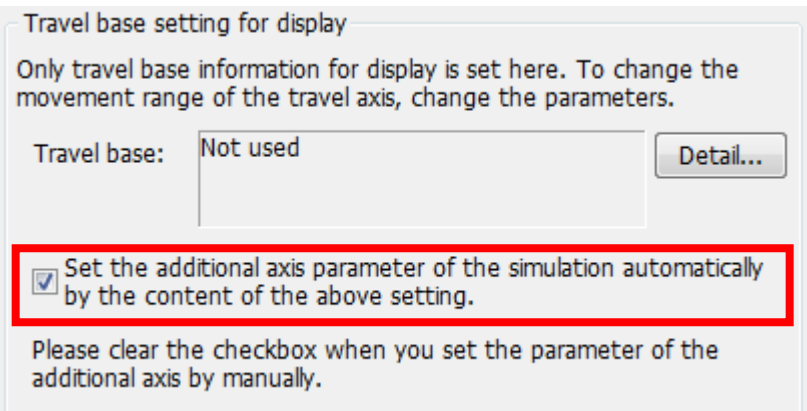

### 5. 3D モニタ

## ●ロボットモデルを高精細化

Ver.3.20W以降では、3Dモニタに表示するロボットのモデルを「詳細モデル」「簡易 モデル」から選択することができます。

「詳細モデル」で表示するための推奨環境は以下の通りです。

|        | 推奨する環境                               |
|--------|--------------------------------------|
| CPU    | Core2 Duo または Core i3 等のデュアルコア3GHz以上 |
| メインメモリ | 2GB以上                                |

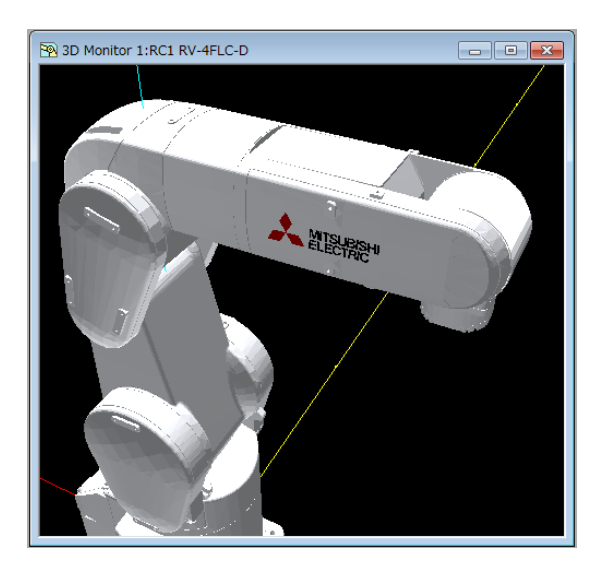

### 簡易モデルで表示する場合は、ワークスペースの編集で設定を変更します。

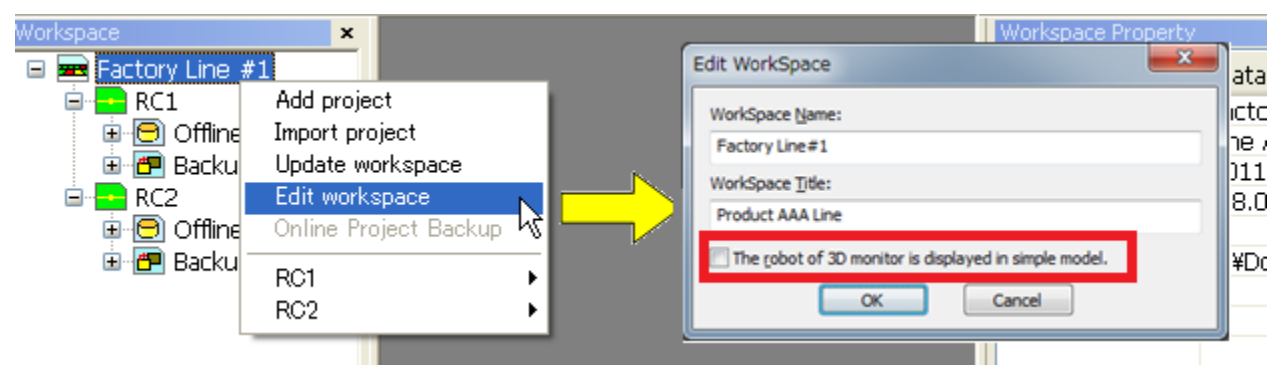

# **●ハンドをI/O状態やツール選択で切り替える機能を追加**

自動でワークを把持したり、ハンドを切り替えたりすることが可能になりました。

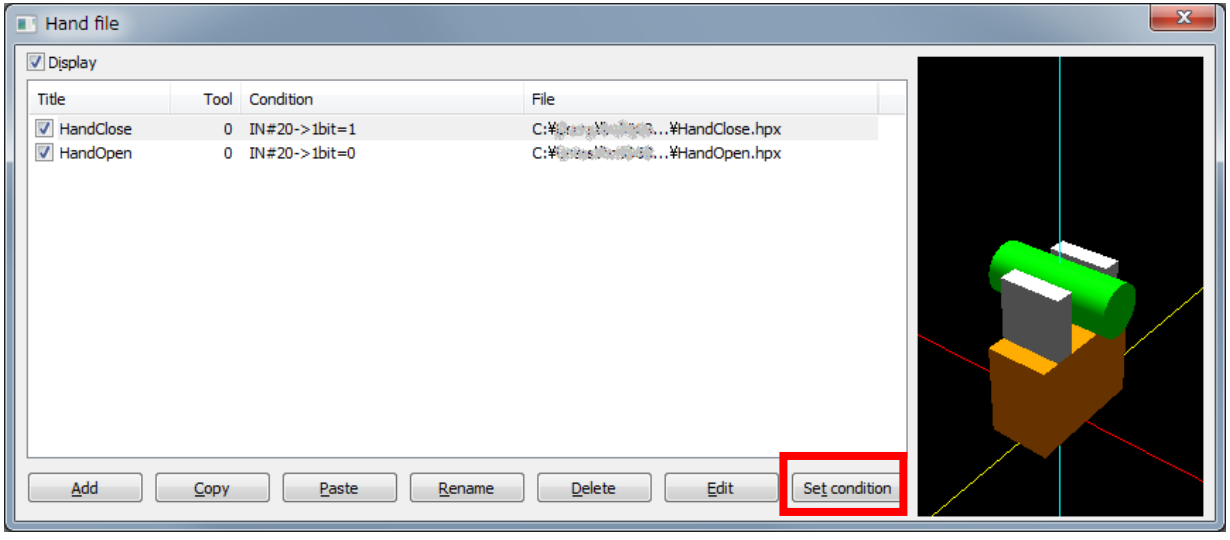

# ●レイアウトの表示**/**非表示を**I/O**状態で切り替える機能を追加

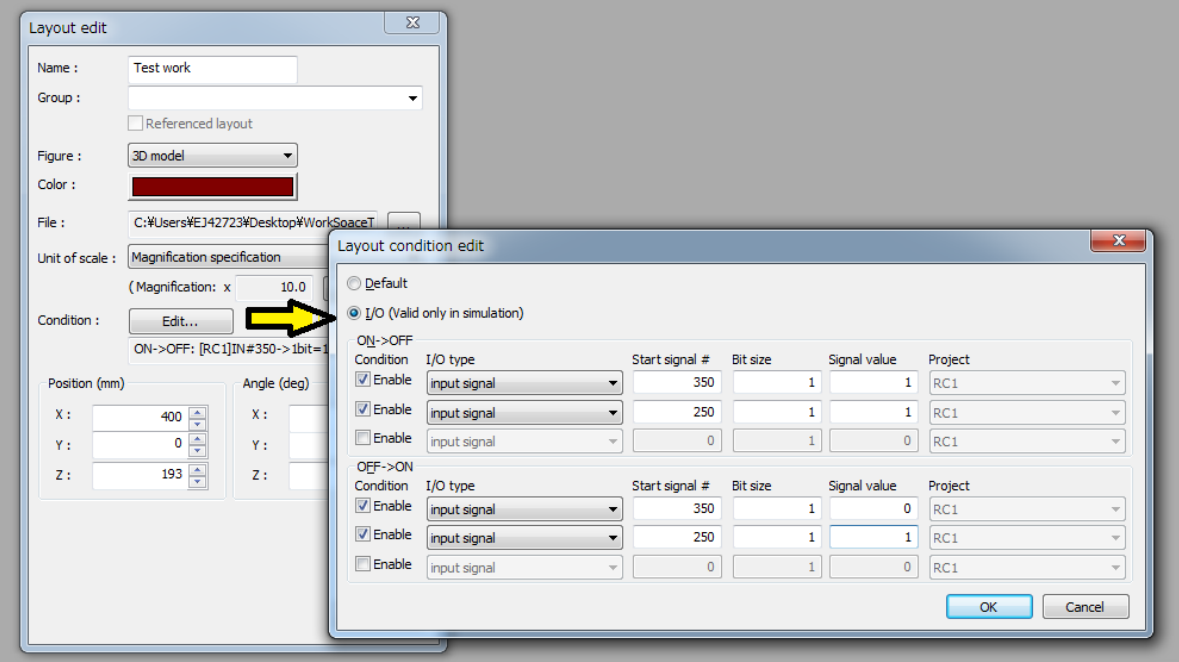

### ●**3D**モニタの**AVI**保存機能追加

フレームレート30/20/10で、最大500MバイトのAVIファイルの保存が可能です。

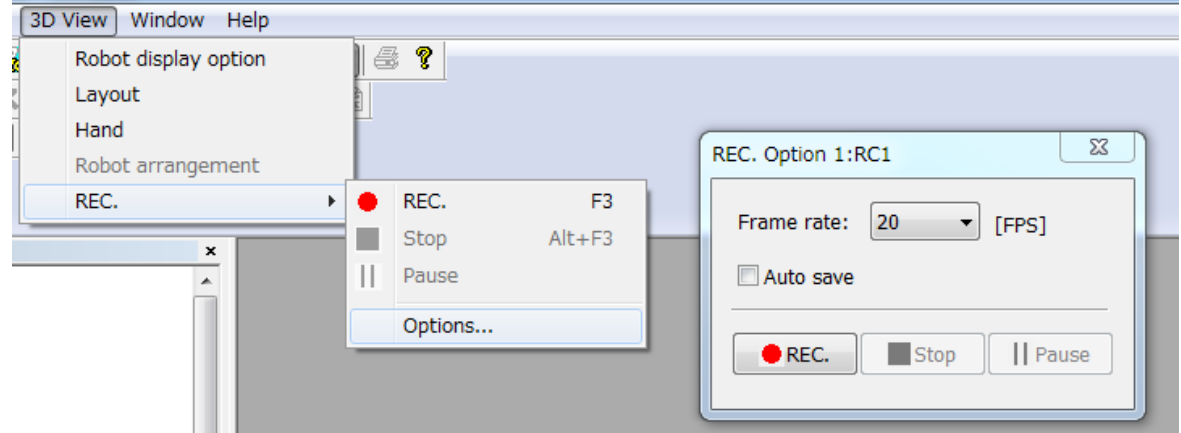

## ●スプラインファイルの曲線表示機能追加

編集中やオプション画面で指定されたがスプラインファイルが、3Dモニタに表示されます。

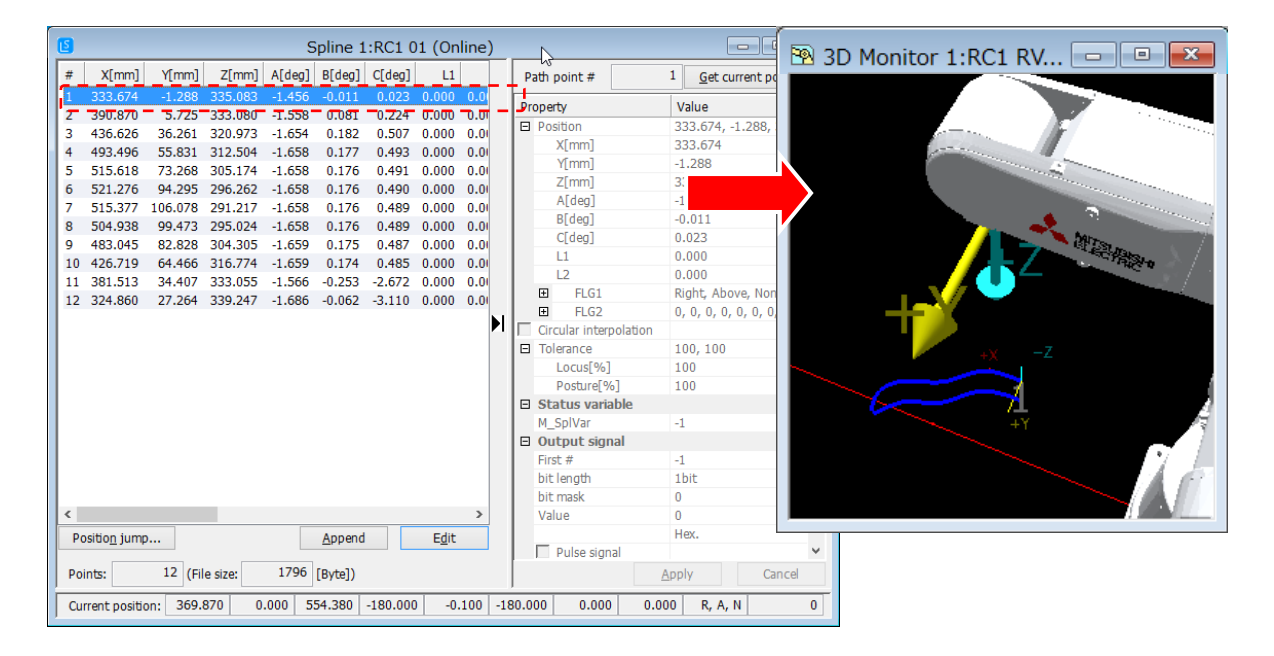

## 6. **I/O**シミュレータ

I/Oシミュレータは、ロボット間の信号連携をシミュレーションするための機能です。GX Simulator2のデバイスとも連携可能です。

## ●シミュレータの設定

I/Oシミュレータを起動する前に、I/Oシミュレータ定義ファイルを作成します。

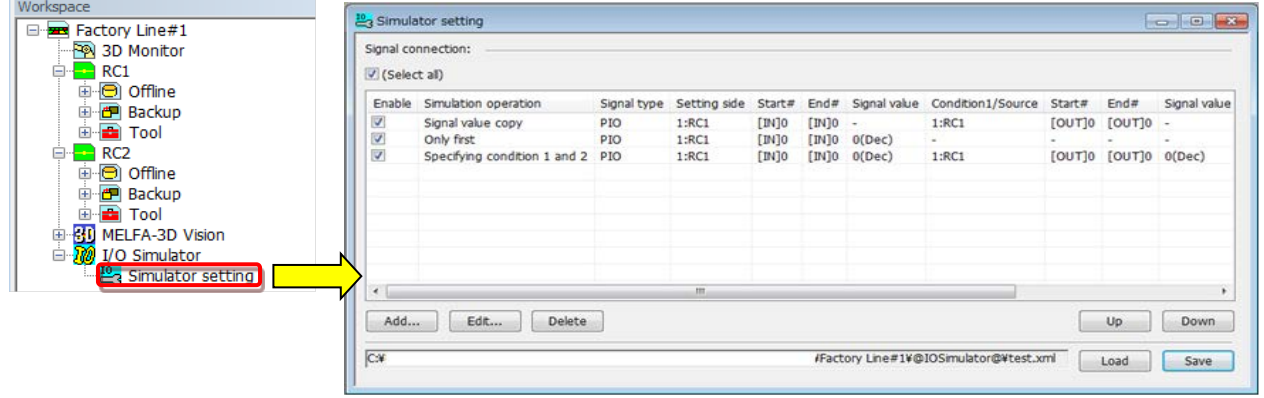

## ●シミュレータの起動

I/Oシミュレータを起動するには、シミュレーション状態でツールバーの「I/Oシミュレータ開始」ボ タンをクリックします。

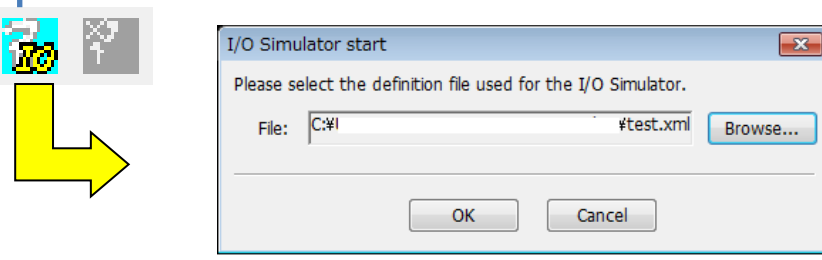

Starting I/O simulator I/O シミュレータを起動します。